## **PREZENTÁCIÓKÉSZÍTÉS (GRAFIKA) / POWER POINT ALAPJAI**

A PowerPoint egy vizuális-grafikus alkalmazás, amely elsősorban bemutatók készítésére használható. A PowerPoint segítségével olyan diavetítéseket hozhat létre, tekinthet meg és tarthat, amelyek szövegek, alakzatok, képek, grafikonok, animációk, diagramok, videók és egyéb tartalmak kombinációjára épülnek.

A korábbi PowerPoint verziók esetén az ablak tetején található menük és eszköztárak helyett most egy széles szalag húzódik végig a képernyőn, csoportokba gyűjtött parancsikonokkal. A menüszalag lapjai a bemutató létrehozásának egy adott munkatípusához tartoznak, és a lapokon elhelyezett gombok logikai csoportokba vannak rendezve. A csoportokban a legtöbbet használt gombok a legnagyobbak.

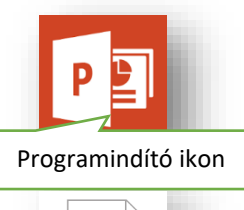

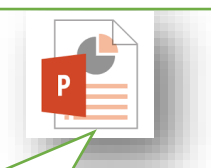

Power Point fájl ikon

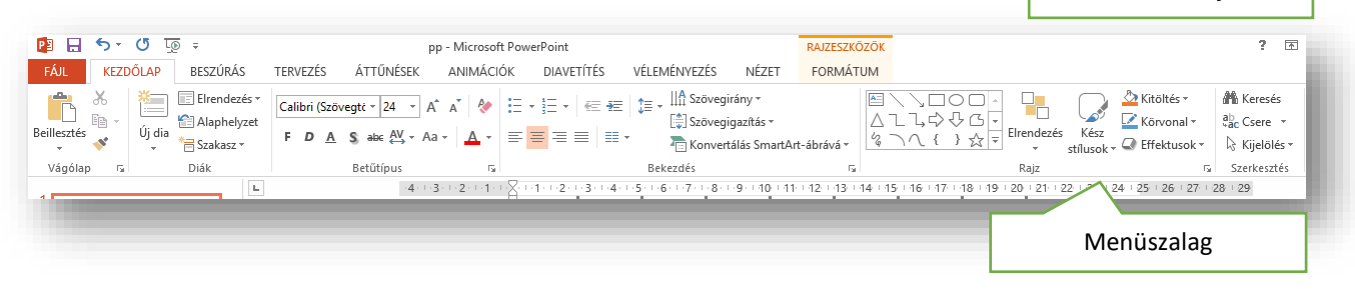

- **Kezdőlap fül**: A legtöbbet használt parancsok a menüszalag első lapján a Kezdőlapon találhatók. A gombokként megjelenő parancsok a gyakori feladatok elvégzését támogatják, ilyen például a másolás és a beillesztés, a diák felvétele, a diaelrendezés módosítása, a szöveg formázása és elhelyezése, valamint a szöveg keresése és cseréje.
- **Beszúrás lap:** Itt található mindaz, amit egy dián elhelyezhetünk a táblázatoktól, képektől, diagramoktól és szövegdobozoktól kezdve a hangokig, hivatkozásokig, élőfejekig és élőlábakig.
- **Tervezés lap:** Itt választhatjuk ki a diák általános megjelenési módját, amely kiterjed a háttérgrafikára, a betűtípusokra és a színsémákra is. Ezután testreszabhatjuk a megjelenési módot.
- **Áttünések lap:** A diák közötti váltás effektusait lehet beállítani, tulajdonságaikkal együtt.
- **Animációk lap:** Az összes animációs effektus itt található. A listákra és diagramokra vonatkozó alapvető animációk alkalmazása a legegyszerűbb.
- **Diavetítés lap:** Kiválaszthatjuk a tintaszínt vagy azt a diát, ahonnan a vetítés indul. Kísérőszöveget rögzíthetünk, átlapozhatjuk a bemutatót, és más előkészítő műveleteket is elvégezhetünk.
- **Nézet lap:** Gyorsan átválthatunk a Jegyzetoldal nézetre, megjeleníthetjük a vonalzókat, a rácsvonalakat, vagy elrendezhetjük az ablakban az összes megnyitott bemutatót.

#### **A programablak részei:**

- **1.** Címsor
- **2.** Menüszalag
- **3.** Szerkesztési felület
- **4.** Vonalzók
- **5.** Állapotsor
- **6.** Minta

## **Hogyan vetítjük le a diákat?**

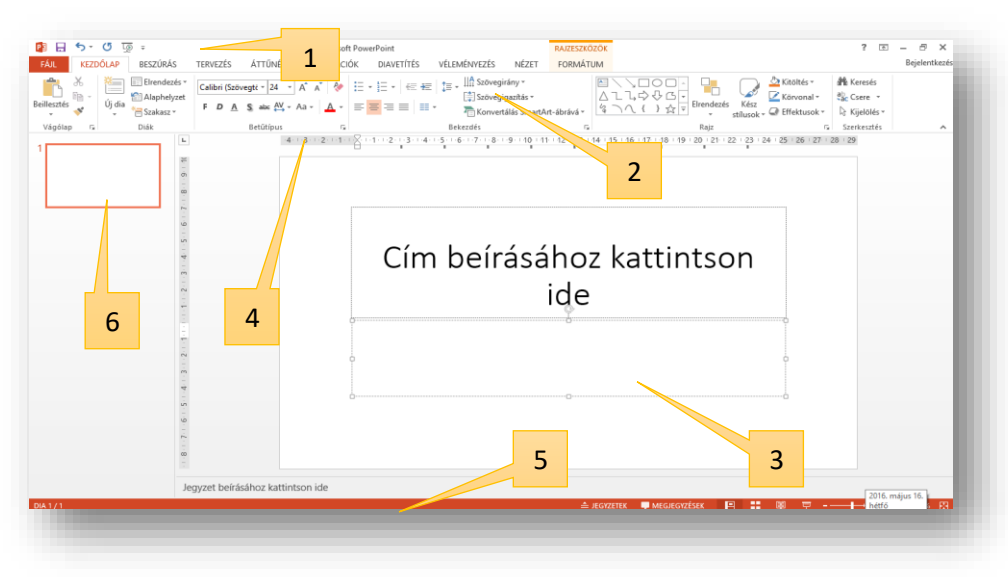

Az elkészült diasort F5 billentyűvel lehet levetíteni. Esc gombbal lehet kilépni a vetítésből!

#### **DIÁK ALAPFORMÁZÁSA**

lekicsinyíti őket, hogy biztosan elférjenek az új dián'

.<br>Maximalizálás

Microsoft PowerPoint Új diaméretre tér át. Átalakítja a tartalmakat a lehető legnagyobb méretűre, vagy

 $Maximalizálás$ 

## **Hogyan álljunk neki a munkának?**

- 1. Először "TERVEZÉS" fülön a jobb oldalon a "Diaméret" gombon ki kell választani, hogy milyen oldalarányú diákon szeretnénk dolgozni, vagy megadni az egyéni méreteket! (4:3)
- **2.** Majd általában a "Diára illesztés"-t kiválasztva lépünk tovább!

(Az "Egyéni diaméret..."-nél lehetőség van pl.: 35 mm-es dia beállítására, vagy egyéb méretű dia megadására.)

- **3.** A következő lépés a "KEZDŐLAP" fül elején, a megfelelő számú dia beszúrása.
- **4.** A legördülő ablakon ki lehet választani, hogy milyen elrendezésű diát szeretnénk beszúrni. pl.:
	- Címdia
	- Cím és tartalom
	- 2 tartalomrész
	- Csak cím
	- Üres
	- stb.

Ilyenkor előre meg kell gondolnunk, hogy milyen diákra lesz szükségünk. De a későbbiekben változtathatunk is az eredeti elrendezésen. Méghozzá úgy, hogy a jobb oldalon lévő "miniatűr" dián jobb egérrel előhozzuk a helyi menüt, és kiválasztjuk az "Elrendezés" almenüt.

## **Mik azok a "helyőrzők"? Hogyan formázzuk?**

Tulajodképpen azok a szövegdobozok, amelyek előre el vannak helyezve a diákon.

- **1. Helyőrzők áthelyezése:** Az egérrel a szegély részét meg kell fogni, és lenyomott bal egér gombbal arrébb húzni.
- **2. Helyőrzők átméretezése**: A sarkokon, vagy az oldalszegélyen lévő kis fehér négyzetekkel körülbelüli méretre lehet állítani. Ha pontos méretekre kell állítani, akkora kijelölt helyőrző miatt megjelenik egy új menü fül a leg végén a menüsornak. A RAJZESZKÖZÖK/FORMÁTUM menüpont végén van egy Méret nevű csoport, ott pontosan belehet állítani a méreteket.
- **3. Helyőrzők forgatása:** A helyőrző tetején középen található kis nyíllal lehet elforgatni, tetszőleges fokban.
- **4. A helyőrzők pozíciója:**
- **5. A helyőrzők további formázása:** A RAJZESZKÖZÖK/FORMÁTUM menüpont

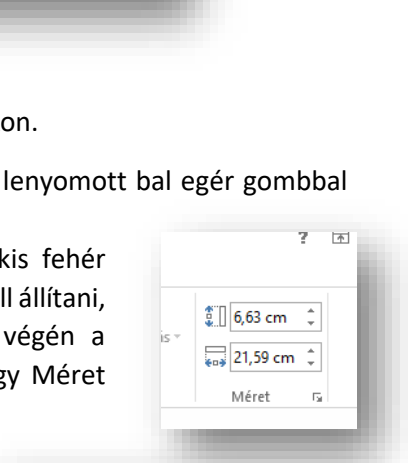

 $? \quad \boxed{\oplus} \quad -$ 

Háttér

formázása Szabványos (4: 3)

Egyéni diaméret...

**TFRVF7ÉS** 

평적

 $O<sub>ff</sub>$ 

lom

Szélesvásznú (16: 9)

Diaméret

 $2 - x$ 

 $(5 \overline{5})$ 

 $\overline{\phantom{0}}$ 

Új dia

Office-téma

26 Kivágás Em Másolás

<sup>相</sub>的</sup> th Dia duplikálása

Dia törlése

\*<sup>\*</sup> Szakasz hozzáadása Diák közzététele Frissítések keresési  $\boxed{1}$  Elrendezés **Saluri Dia visszaállítása** 5 Háttér formázása.

Beillesztés beállításai: ĥĠ

BESZÚRÁS

Elrendezés \*

Alaphelyzet

<sup>\*</sup> Szakasz ▼

Diára illesztés 内日

FÁJL

Beillesztés

Vágólap  $-15$ 

 $\overline{z}$ 

 $\sqrt{6}$ 

Ж

 $\mathbb{B}_{\mathbb{B}}$  .

 $\mathcal{A}^{\mathcal{S}}$ 

KEZDŐLAP

 $\oplus$   $\quad$   $\times$ Bejelentkezés

ÁTTŰNÉSEK

Szakaszfejléc

Csak cím

Kép képaláírássa

 $\overline{\mathcal{C}}$ 

F  $D$   $\underline{A}$   $\underline{S}$  abe  $\xleftrightarrow{AV}$   $\rightarrow$  Aa  $\rightarrow$ 

 $\wedge$ 

 $- A^4 A$ 

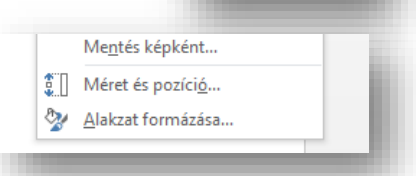

## **A helyőrzőbe írt szöveget hogyan lehet formázni?**

A KEZDŐLAP fülön a Betűtípus, és Bekezdés csoportok ikonjai, mint a WORD szövegszerkesztőben, ugyanúgy használhatók. A csoportok jobb alsó sarkában lévő négyzetre kattintva további lehetőségeket találunk, amelyek eltérnek a szövegszerkesztőben megismertektől, de megtalálhatók a szükséges beállítások.

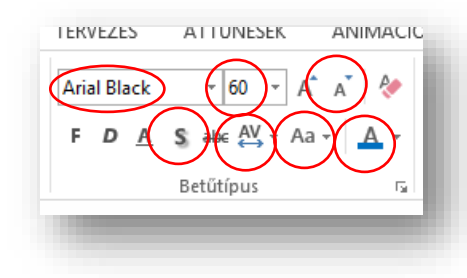

Ami új ikon a Word-höz képest pl.: árnyékolás (S); betűtávolság (AV)

## **A helyőrző hátterét, szegélyét hogyan tudom formázni? Milyen effektusokat tudok rátenni?**

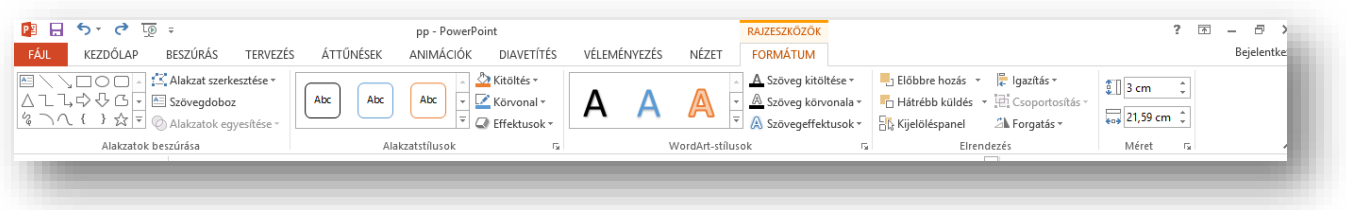

Ha a helyőrzőt kijelölöm, akkor megjelenik a **RAJZESZKÖZÖK/FORMÁTUM** menüpont, ahol ha végigmegyünk a különböző csoportokon, akkor meg tudjuk oldani a következő feladatot.

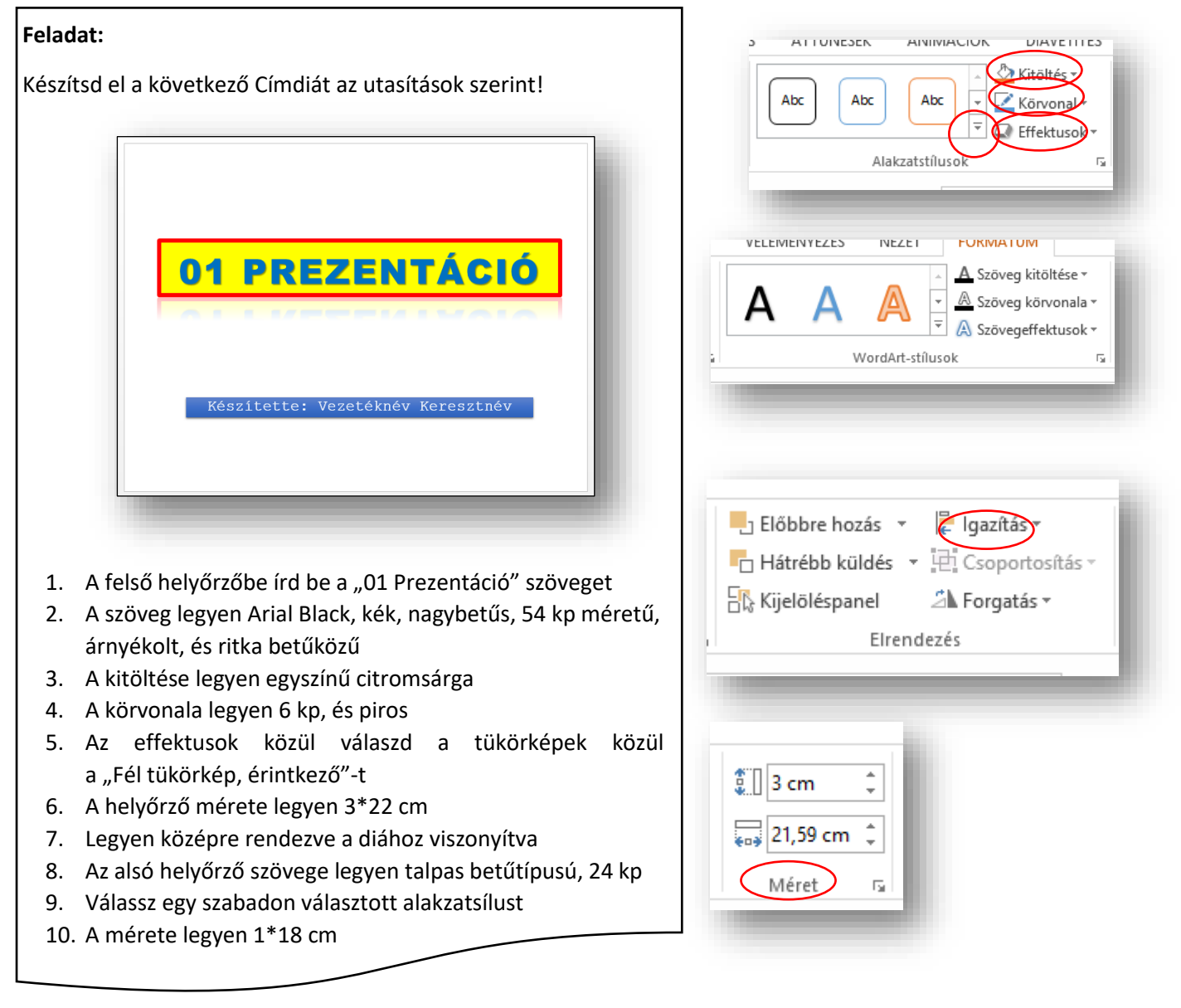

## **Hogyan tudjuk a diák hátterét formázni?**

A dián jobb egérrel előhozzuk a helyi menüt, akkor van olyan lehetőségünk, hogy "Háttér formázása". A kiválasztása oldalon megjelenik egy segédablak, ahol sok lehetőséget tal

- Egyszínű kitöltés
- Színátmenetes kitöltés
- Kitöltés képpel vagy anyagmintával
- Kitöltés mintázattal

Mindegyik almenü kiválasztása után még több lehetőség tárul elénk.

- Például a színátmenetes kitöltés kiválasztása után, lehet előre beállított színátmentek közül választani
- Típus (egyenes, sugaras, négyszögletes, …)
- Irány
- Szög
- Megadhatjuk a végpontok számát és színét
- Áttetszőség
- Fényerő

#### **Hogyan változtathatjuk meg a diák sorrendjét?**

A baloldalon lévő miniatűröknél, rákattintunk az áthelyezendő diára, és lenyomott bal egérrel mozgatjuk az új helyére.

#### **Hogyan rejthetjük el diáinkat?**

A baloldalon a miniatűröknél, az elrejtendő dián jobb egér nyomása után kiválasztjuk az elrejtést. Ilyenkor nem töröljük a diát, hanem csak a vetítéskor kihagyja ezt a diát. Későbbiekben levehetjük róla az elrejtés és visszakerül a vetítésbe. Az elrejtett dia melletti szám át lesz húzva.

#### **Feladat:**

- 1. Hozzál étre egy új prezentációt hatter.pptx néven az asztalra! Majd nyisd meg!
- 2. Szúrjál be összesen 5 darab diát, melyeknek elrendezései sorra a következők: Címdia, Cím és tartalom, Csak cím, Üres, Üres.
- 3. A Címdia háttere legyen egyszínű RGB(215,240,245) kódú.
- 4. A második dia legyen színátmenetes 45°, bal felső sarokból induló, három végpontos. Ahol az első végpont fehér, a második világoskék, a harmadik sötétkék!
- 5. A harmadik diára állítsál be a mintaképek közül egyet háttérképnek!
- 6. A negyedik diára állítsd be a mintázatok közül az "Átlós, téglaszerű" mintázatot!
- 7. Az ötödik diát töröld!
- 8. Végül a fordítsd meg a diák sorrendjét! (A bal oldali miniatűröknél, egérrel mozgasd át a diákat!)
- 9. Rejtsd el az utolsó diát!
- 10. Mentsd a diasort és zárd be a programot!

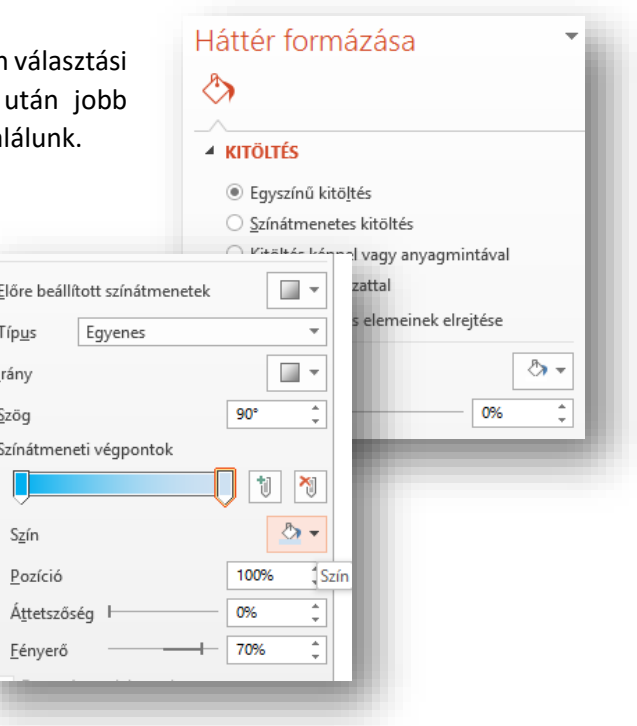

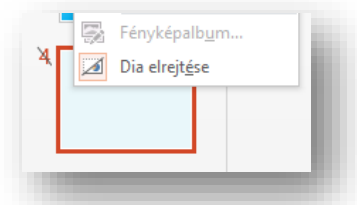

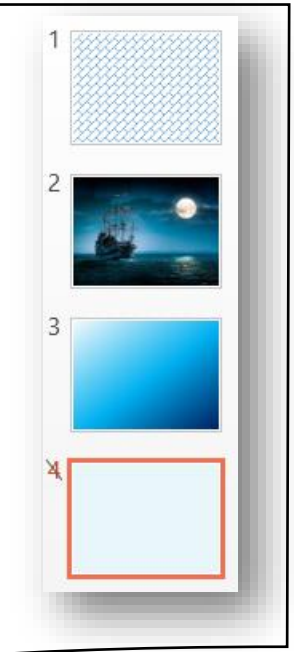

**KEZDŐLAP, BESZÚRÁS, TERVEZÉS FÜLEK**

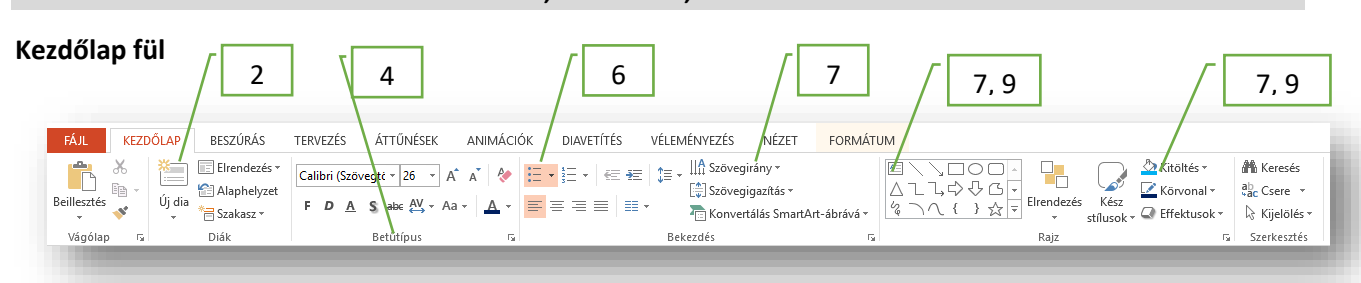

## **Feladat:**

- 1. Hozzál létre az Asztalon egy feladat01.pptx nevű prezentációt!
- 2. Szúrjál be 3 darab 4:3-as arányú diát, melyeknek az elrendezései sorra: címdia, cím és tartalom, csak cím; diára illesztve!
- 3. Mindegyik diának a háttere legyen bal felső sarokból (RGB 240,240,240) jobb alsó sarokig (világoskék) színátmenetes!
- 4. A cím helyőrzőjébe írd "A XI. századi Árpád-házi királyok" szöveget! Az alcímhez írd a "1000-1095" évszámokat! A cím betűtípusa legyen "Agency FB", a mérete legen 47 kp! A helyőrző szélességét állítsd be úgy, hogy a cím elférjen egy sorban! A szöveg legyen félkövér, árnyékolt, és a betűk közötti távolság legyen "ritka"! A betűk színe legyen "sötétkék"! A cím helyőrzőjét helyezd a dia felső széléhez a minta alapján, az alcímet pedig helyezd a cím alá középre! Az alcím betűtípusa legyen Courier New, 32 kp méretű, dőlt!
- 5. Lépj a második diára, és a címbe írd az "Időrendben:" szöveget! A helyőrző kitöltése legyen világoskék! A szegélye legyen sötétkék, 3 kp vastag, és tegyél rá az effektek közül "Ragyogás 18 kp"-t! A szöveg legyen a helyőrzőn belül középre rendezve!
- 6. A tartalom részbe géped be a következő királyok nevét a mintán látható sorrendben: Szent István; Péter; Aba Sámuel; Péter (másodszor); András; Béla; Salamon; Géza; Szent László! A tartalom részben készíts felsorolást a "Wingdings 109"-es karakterből! A helyőrzőt méretezd át

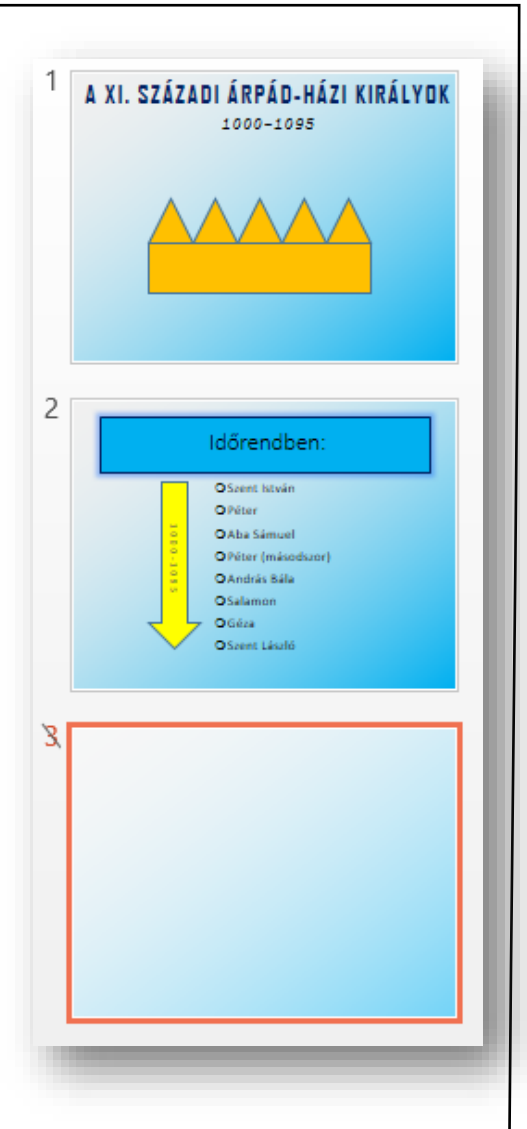

úgy, hogy középen legyen, de maradjon ballra rendezve a minta szerint! A sorok közötti távolságot állítsd 1,1 kp-ra! A betű méretét 26 kp-ra!

- 7. Szúrjál be egy nyilat, melyhez adjál hozzá szöveget (100-1095)! A szöveg irányát változtasd meg, hogy fentről lefelé legyen olvasható! A betűk közötti távolság legyen "nagyon ritka", és fekete színű! A nyíl mérete legyen 11 cm \* 3,5 cm! A színe legyen citromsárga!
- 8. A harmadik diát rejtsd el!
- 9. Majd lépjél vissza az első diára, és rajzold meg a mintán látható koronát a következők szerint! Először rajzolj egy téglalapot, 3\*15 cm méretűt! Aztán rajzolj egy egyenlő szárú háromszöget, amely legyen 3\*3 cm! Mind a két alakzat színét állítsd narancssárgára! A háromszögből készíts négy másolatot, és illeszd pontosan a téglalap tetejéhez! A végén foglald csoportba a hat darab alakzatot! Helyezd a dia közepére a "koronát"!
- 10. Mentsd a munkádat!

## **Beszúrás fül**

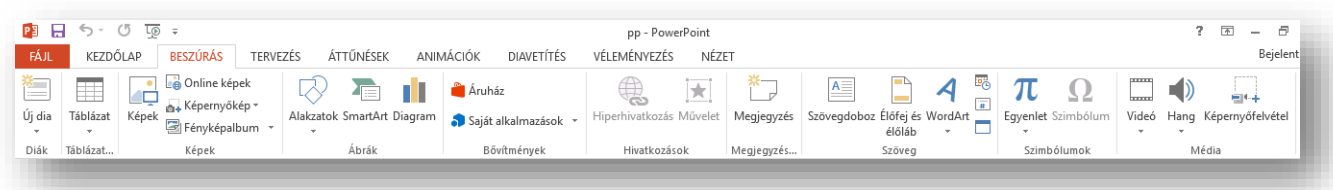

# **Feladat:**

- 1. Hozzál létre az Asztalon egy prezentácio02.pptx-et! Majd nyisd meg!
- 2. Szúrjál be 3 darab 4:3-as arányú diát, melyeknek az elrendezései mind legyen üres, diára illesztve!
- 3. Mindegyik dia háttere legyen egyszínű RGB 170,210,150 halványzöld!
- 4. Szúrjál be egy négy oszlopból és öt sorból álló táblázatot! Növeld meg a méretét, hogy körülbelül a dia 90%-át elfoglalja! (A TÁBLÁZATESZKÖZÖK menücsoportban két fül jelenik meg a menüsor végén, jobb oldalon, TERVEZÉS és ELRENDEZÉS!) A táblázatsílusok csoportnál vedd le a táblázat stílusát "üresre"! A táblázat kitöltését állítsd 25%os szürkére! A táblázat szegélye legyen körbe 3 kp sötétkék, belül pedig szaggatott 1 kp és zöld! Az utolsó oszlopban helyezz el keresztben is szegélyeket a minta alapján!
- 5. Az elrendezés fülön állítsd be, hogy a magasság pontosan 16,5 cm, a szélessége 22 cm legyen! Az alsó sor celláit egyesítsd! Az első három sor, első oszlopába írj 1-9.ig számokat, majd helyezd a cella közepére!
- 6. Töltsél le az internetről négy képet az Asztalra! Mind a négy képen egy erdő legyen, viszont a négy különböző évszakban! A képeket szúrd be a második diára! Az összes kép mérete legyen 8 cm magas és 10 cm széles! Helyezd a négy képet a minta alapján és foglald csoportba! Majd rendezd a dián vízszintesen és függőlegesen középre!

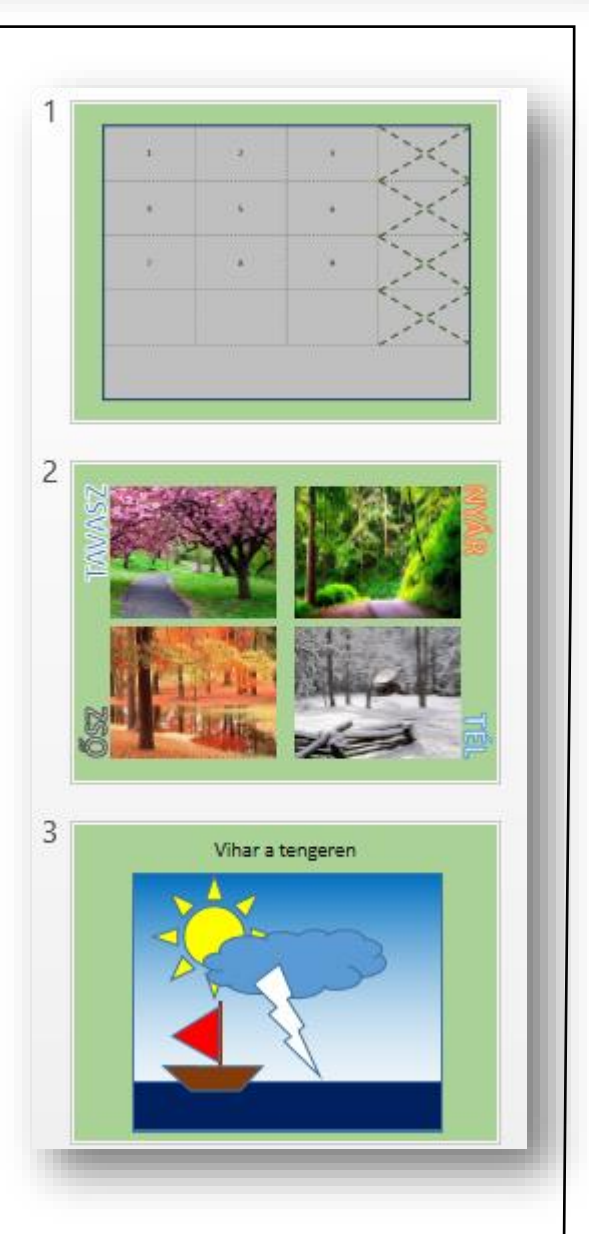

- 7. Helyezz el WordArt-okat a képek szélén a minta alapján ahol négy különböző WordArt-ot használj és nagybetűkkel írd be az évszakok nevét! Forgasd el a megfelelő irányba a szövegeket!
- 8. A harmadik diára készítsd el a képet alakzatokból! A kép alapja egy nagyobb méretű téglalap, mely színátmenetes egyenes, világoskékből fehérbe, mely az "eget" ábrázolja! Aztán egy sötétkék téglalappal a tengert rajzold meg! Majd helyezd el a citromsárga napot, a kék felhőt, és a fehér villámot a minta alapján! Végül rajzold meg a vitorlás hajót tetszés szerint!
- 9. A kép fölé szúrjál be egy szövegdobozt, és írd be a "Vihar a tengeren" szöveget. Rendezd középre és növeld meg a betű méretét!
- 10. Mentsd a munkádat és zárd a prezentációt!

## **Tervezés fül**

**Feladat:**

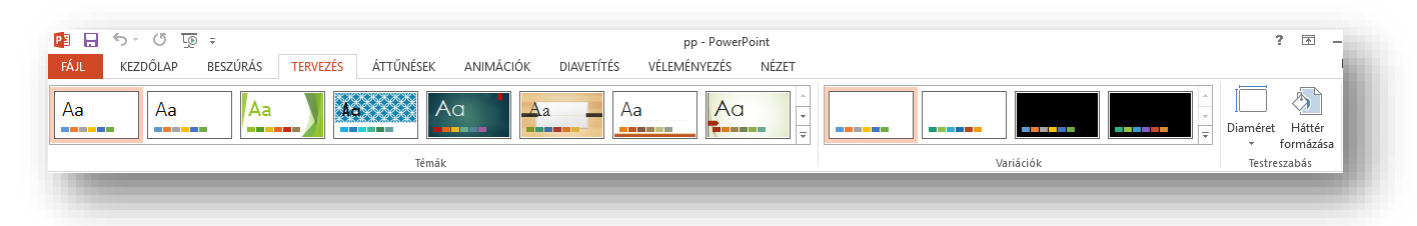

Annak érdekében, hogy tervezői minőségű megjelenést kölcsönözzünk a bemutatónknak– amely egy vagy több diaelrendezést tartalmaz összehangolt színekkel, egyező háttérrel, betűtípusokkal és effektusokkal, alkalmazzon témát.

A PowerPoint számos beépített témával rendelkezik, amelyek testreszabására számtalan lehetősége kínálkozik. A változtatás nélkül vagy további testreszabás után alkalmazható témák galériája a TERVEZÉS menüpont alatt található.

# 1. Hozzál létre az Asztalon egy prezentácio03.pptx-et! Majd nyisd meg! 2. Szúrjál be 5 darab 16:9-as arányú diát, melyeknek az egyéni mérete legyen, szélessége legyen 30 cm, **HOBBI** magassága legyen 20 cm! 3. Válassz egy neked tetsző témát a diákra, és utána válassz a variációk közül is! 4. Készíts a hobbidról egy rövid (5 diából álló) prezentációt! Alkalmazd az előző feladatokban használtakat! Legyen benne

helyőrző formázás; képek; táblázat; felsorolás; szöveg alakzatok; stb….!

A feladat megoldásához tölthetsz le képeket és szöveget az internetről. 5. Mentsd a megadott helyre a prezentációt!

# **Hogyan készíthetünk a diánkra diagramokat?**

- Az elrendezések közül a Cím és tartalmat válasszuk ki!
- Majd helyőrző közepén a diagram ikont válasszuk ki!
- Aztán kiválasztjuk, hogy milyen diagramot szeretnénk (oszlop, vonal, stb.)!
- Erre megjelenik az Excelből jól ismert ablak, ahol az ott tanultak alapján begépelhetjük, hogy mit szeretnénk ábrázolni!
- A TERVEZÉS és FORMÁTUM újonnan megjelenő fülön formázhatjuk és beállíthatjuk a diagramunk tulajdonságait.
- A TERVEZÉS fülön a Diagram-összetevő hozzáadása ikonnal mindent beállíthatunk értelemszerűen (Diagramcím, Tengelyek neve, Adatfeliratok, Rácsvonalak, stb.)

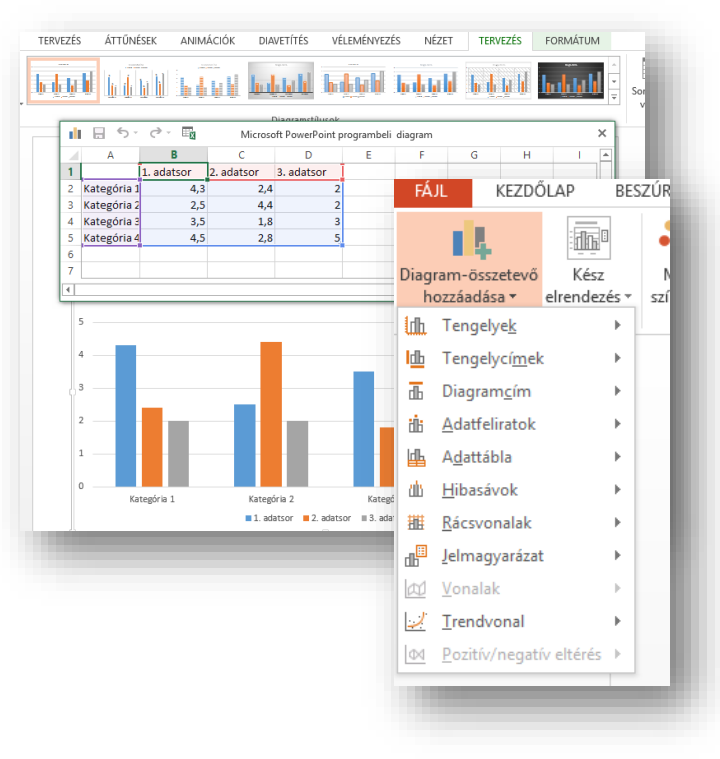

# **DIAMINTA, ÉLŐLÁB**

## **Mi az a diaminta? Mikor alkalmazzuk?**

Ha szeretnél egy prezentáción belül minden dián egyforma formázást használni, akkor a diamintán kell beállítani a NÉZET menüben, a Diaminta nézetben!

**DIAMINTA** KFZDŐI AF **辰 Törlés** 作 m i Atnevezés Diaminta Elrendezés<br>beszúrása beszúrása C Megőrzés Minta szerkesztése

Fontos: a mindenre kiterjedő formázást a legfelső diamintán kell beállítani!

Minden bemutató tartalmaz legalább egy diamintát. A diaminták módosításának és használatának fő előnye az, hogy a bemutató minden diájára kiterjedő stílusváltást érhetsz el, még azokon is, amelyeket utólag adtál a bemutatóhoz. A diaminták

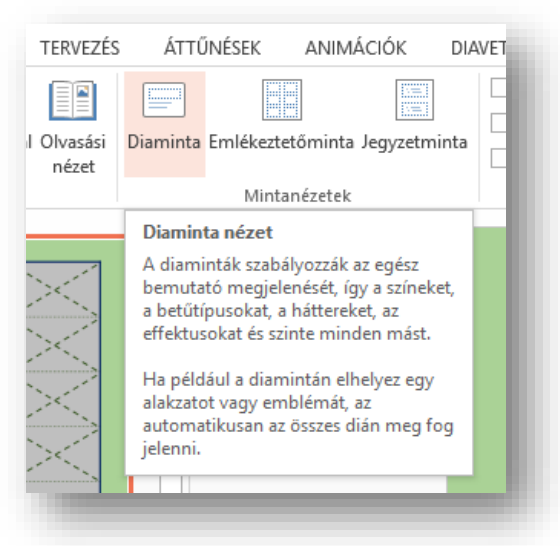

használatával időt takaríthatsz meg, mert nem kell ugyanazt az információt több diára is beírnod. A diaminták különösen hasznosak nagyon hosszú, sok diát tartalmazó bemutatók esetében.

# **Feladat:**

- 1. Hozzál létre az Asztalon egy diamint01.pptx-et! Majd nyisd meg!
- 2. Állítsd be a TERVEZÉS menüpont Diaméret almenüjében, hogy a dia mérete legyen 35 mm-es; diára illesztve!
- 3. Válts a Diaminta nézetbe a NÉZET menüben! Állítsd be a legfelső "fő" diamintán a következőket!

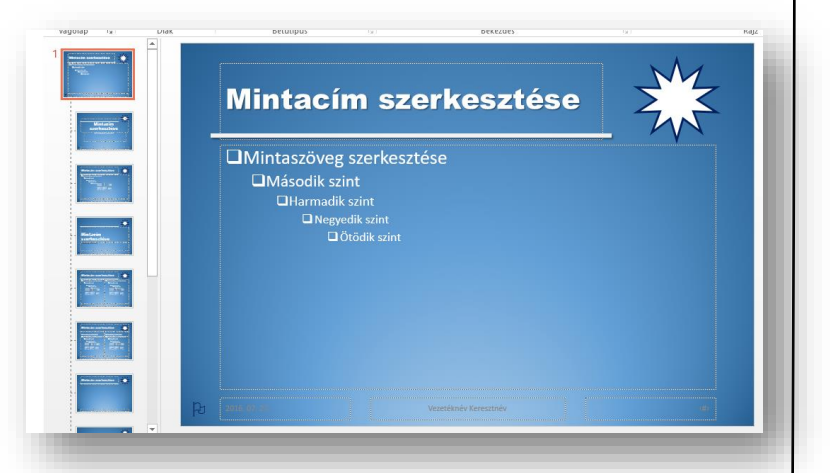

4. A háttér formázása legyen színátmenetes, az "Előre beállított színátmentek"-ből válaszd ki a "Alsó reflektorfény – 1. Jelölőszín (Első oszlop, utolsó előtti, kék) átmenetet!

- 5. A "Mintacím" legyen ArialBlack, 40, fehér, árnyékolt, és aláhúzott! A helyőrző méretét jobb oldalról csökkentsd kb. 4 cm-el!
- 6. A jobb felső sarokba szúrjál be egy 10 ágú csillag alakzatot! A méretét állítsd 4 cm \* 4 cm-re! A kitöltése legyen fehér, a körvonala legyen sötétkék és 3 kp vastag!
- 7. A mintacímről vedd le a betűkről az aláhúzást, és rajzolj egy 6 kp vastag fehér, árnyékolt, 20 cm-es egyenes vonalat, a minta alapján!
- 8. A "tartalom" helyőrzőben lévő felsorolás jelét cseréld négyzetekre, és színezd a betűk színét fehérre!
- 9. A lábléc középső helyőrzőjébe írd be a vezeték- és keresztnevedet!
- 10. A bal alsó sarokba szúrjál be egy szövegdobozt, melybe szúrjál be egy szimbólumot (Wingdings 79, zászló)! A méretét növeld meg 24 kp-ra, és színezd sötétkékre!
- 11. Végül lépjél ki a Diamintából, és mentsd a munkádat!

### **Hogyan állítjuk be a PP-ban az élőlábat?**

Ahogy a Word-ben, úgy a Power Point-ban is lehetőség van beállítani, hogy minden dián alul ismétlődő azonos karaktereket láthassunk, vagy oldalszámokat megjeleníteni.

Power Point-ban a Beszúrás menüsor közepe táján látható a Szöveg csoportban, az Élőfej és Élőláb ikon!

A megjelenő ablakban be lehet állítani, hogy:

- a dátum automatikusan frissüljön, vagy állandó legyen
- látható legyen a dia száma
- az élőlábban szerepeljen valamilyen állandó szöveg
- a címdia eltérő legyen-e?

*\*Formázni a Diamintán lehet!*

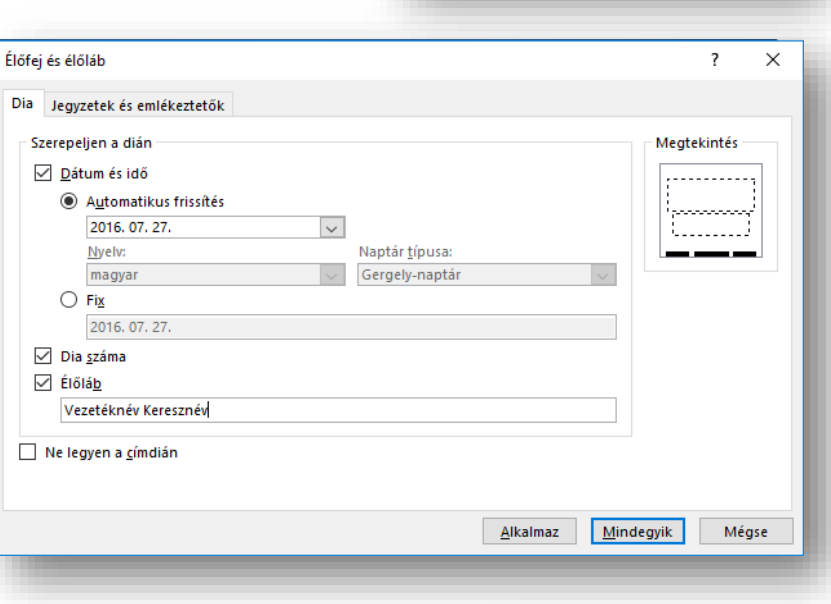

А

Szöveg oboz Élőfej és Word

élőláb Szöveg

ויש כט<sub>ו</sub>פו Kezdő szám:

÷

喝

 $\overline{+}$ 

١ı

#### **Hogyan tesszük láthatóvá, hogyan állítjuk be a diák sorszámát?**

Láthatóvá a fenti módon a jelölőnégyzet kipipálásával tesszük!

Azt, hogy a diák számozása honnan induljon, azt a TERVEZÉS menü / Diaméret menüpontjában lehet beállítani. Az ablak jobb alsó sarkában!

# **Feladat:**

- 1. Hozzál étre egy új prezentációt elolab.pptx néven az asztalra! Majd nyisd meg!
- 2. Szúrjál be összesen 5 darab 4:3-as arányú diát diára illesztve, melyeknek elrendezései sorra a következők: Címdia, Cím és tartalom, Csak cím, Üres, Üres!
- 3. Állítsd be, hogy minden későbbi megnyitáskor látható legyen, hogy a mai napon készült a prezentáció!
- 4. Minden dián, kivéve a címdián látható legyen a dia sorszáma! Amely az 10-es sorszámmal kezdődjön (a második diától)!
- 5. Minden oldalon (kivéve a címdián) Jelenjen meg a "Vezetéknév Keresztnév" szöveg!
- 6. Formázd meg, hogy a dátum legyen Courier New betűtípusú, félkövér és dőlt!
- 7. A Vezetéknév Keresztnév mellé szúrjál be egy © szimbólumot!
- 8. A dia száma legyen Arial Black 4 kp-ontal nagyobb méretű minden dián!
- 9. Mindegyik élőlábban lévő karakter színe legyen kék!
- 10. Mentsd a munkádat, és vetítsd le az üres diákat!

#### **ÁTTÜNÉSEK, ANIMÁCIÓK, DIAVETÍTÉS**

#### **Melyek a legtöbbször használt áttünések? Hogyan időzíthetjük a váltásokat?**

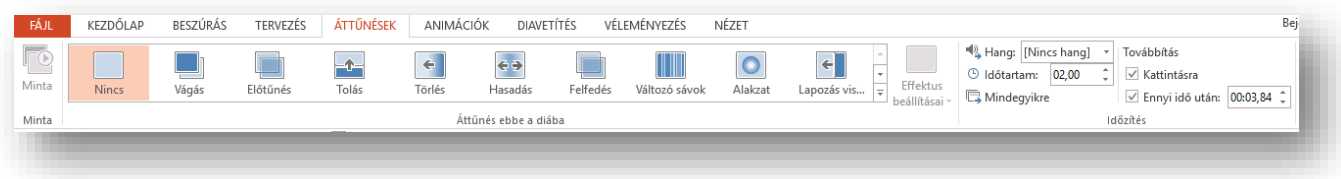

A diaáttűnések olyan animációszerű effektusok, amelyek az ÁTTÜNÉSEK menüpontban láthatók, amikor az egyik diáról a következőre vált. Megadhatja az egyes diaáttűnési effektusok sebességét, és hangelemeket is hozzáadhatunk.

A PowerPoint számos különféle diaáttűnési típust tartalmaz, többek között a következőket:

Dinamikus

- Vágás
- Előtűnés
- Tolás
- Törlés Szolid
- Hasadás Függönyök Izgalmas
- Csillogás
- Galéria
- $\bullet$  Kocka
- stb.

Minden áttünésnek külön beállítási lehetőségei vannak:

- irány,
- sebesség,
- továbbítás,
- stb.

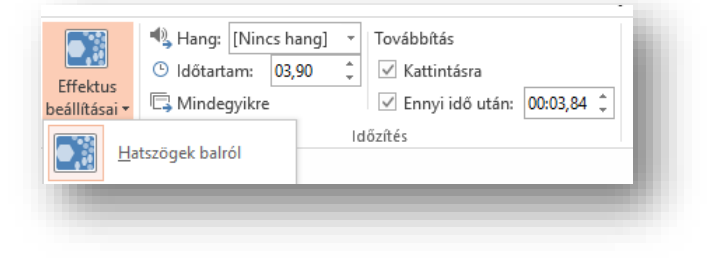

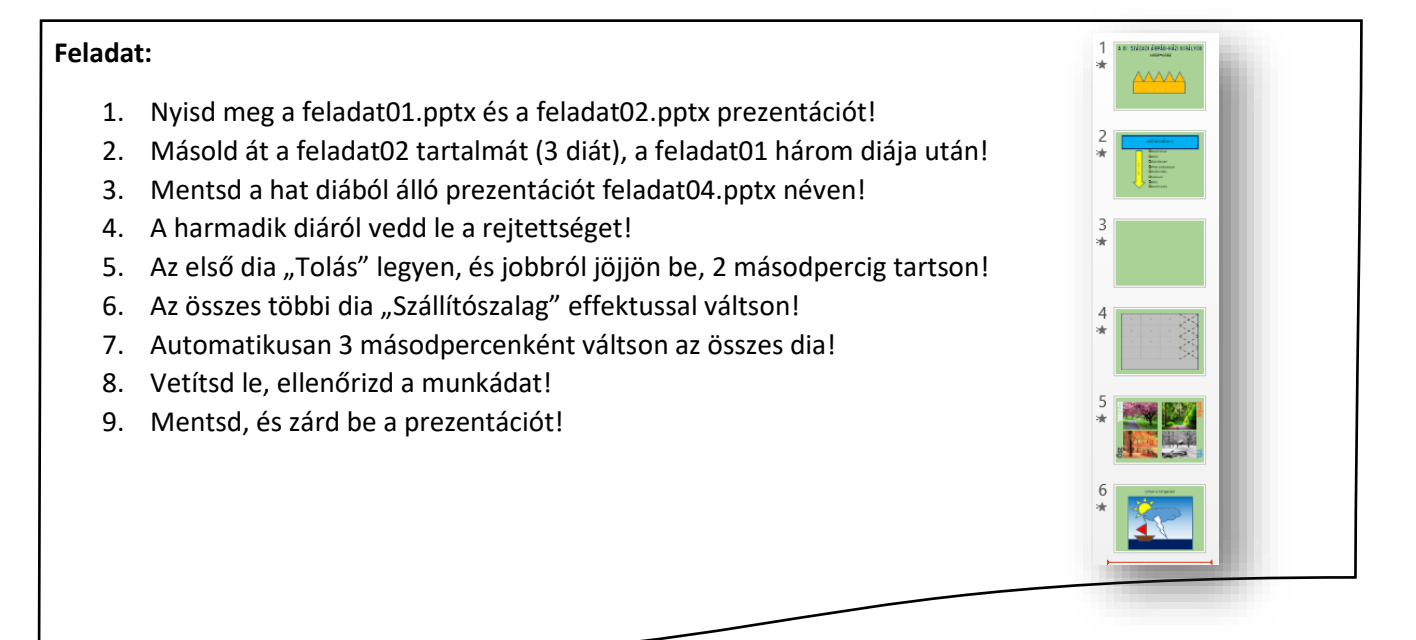

#### **Mik azok az animációk? Milyen animációkat használunk? Milyen beállítási lehetőségek vannak?**

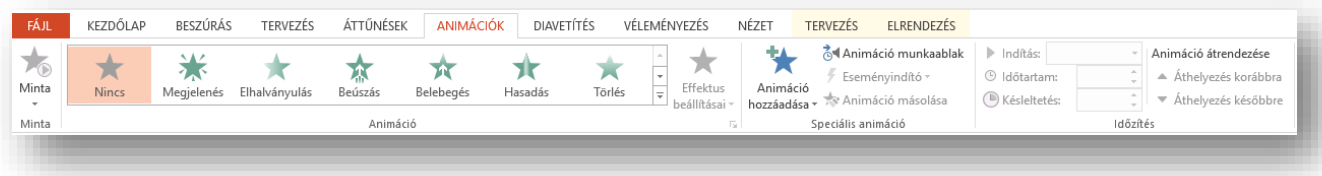

Ha szeretnénk még hangsúlyosabbá tenni mondanivalónkat, készíthetünk egyéni animációs effektusokat, amelyeket aztán lejátszhatunk a bemutató során. A PowerPointban az animációs effektusok és az áttűnések mást jelentenek. Az áttűnés azt határozza meg, hogy a program hogyan vált egyik diáról a másikra. Az animációk pedig a diákon lévő objektumokra tett effektusokat jelenti.

#### *Lépések, és lehetőségek:*

- 1. Jelöljük ki a dián az animálni kívánt objektumot!
- 2. Válasszuk ki az animációk közül kívánt effektust!
	- a. Megjelenés (pl.: Beúszás, Hasadás, Elhalványulás, …stb.)
	- b. Kiemelés (pl.: Forgás, Lüktetés, Megnövesztés, …stb.)
	- c. Eltűnés (pl.: Elhalványulás, Kiúszás, Óra, …stb.)
	- d. További mozgásvonalak (számtalan egyéni lehetőség)
- 3. Majd az Effektus beállításai ikonnál állítsuk be a beúszás irányát!
- 4. Aztán az Indítás ikonnál döntsük el, hogy
	- a. Kattintásra
	- b. Együtt az előzővel (egyben)
	- c. Az előző után (egyenként, soronként) alkalmazza az effektust
- 5. Az Animáció munkaablak bekapcsolásával számtalan lehetőség van az effektus megváltoztatására

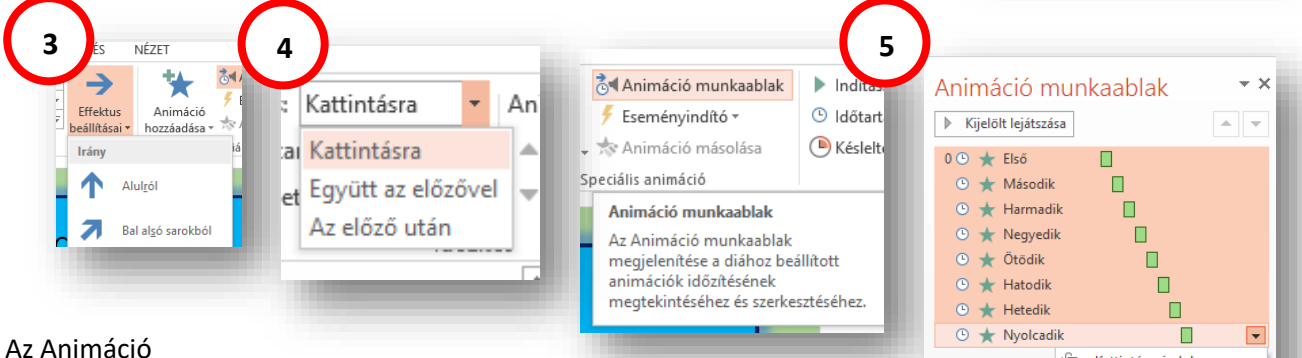

#### Az Animáció

munkaablakban a kiválasztott effektuson jobb egérgomb megnyomásával az Effektus beállítása kiválasztásával beállíthatjuk például, hogy az effekt lefutása után megváltozzon a színe az objektumnak, vagy a szöveg betűnként jelenjenek meg. Aztán késleltethetjük, ismételtethetjük az effektust, vagy a lefutás sebességét állíthatjuk be, stb!

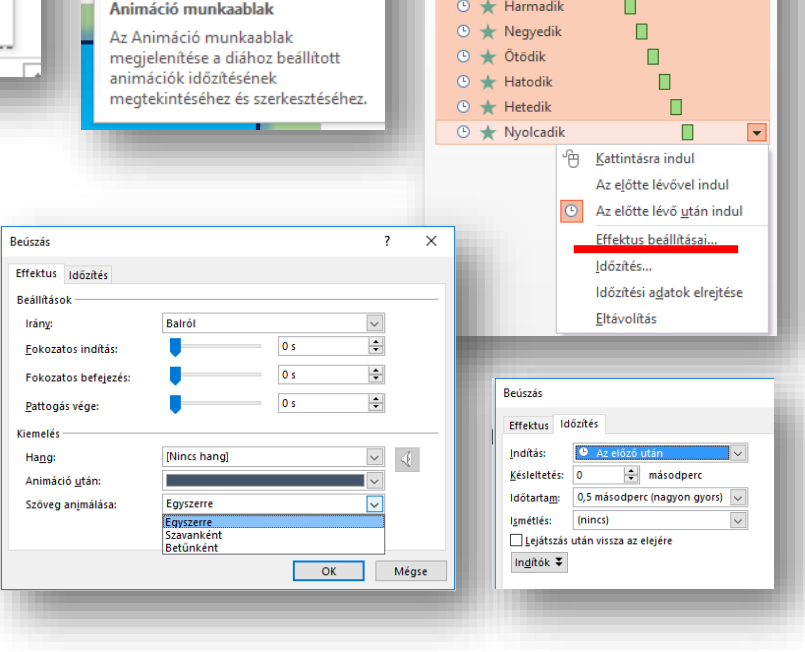

Felsorolás:

 $\bullet$ 

 $\overline{0}$ 

 $\bullet$ 

 $\langle 0 \rangle$ 

 $\bullet$ 

 $\overline{0}$ 

 $\overline{0}$ 

 $\bullet$ 

 $\cdot$  Első

· Második

• Harmadik

• Negvedik

· Ötödik

• Hatodik

• Hetedik

• Nyolcadik

### **Feladat:**

- 1. Nyisd meg a feladat04.pptx prezentációt!
- 2. A második dián állítsd be, hogy a királyok neve egymás után ússzanak be ballról betűnként, majd szürküljenek el!
- 3. Közvetlenül az előző effekt után a sárga nyíl mérete növekedjen meg!
- 4. Az ötödik dián a négy kép egyszerre jelenjen meg rácsos effektussal, majd ez után a négy évszak neve egyszerre a négy sarok irányából ússzon be!
- 5. Végül a hatodik dián old meg, hogy a nap forogjon, a felhő beússzon jobbról, a villám megjelenjen, majd eltűnjön, a hajó pedig egyenletesen ússzon a teljes dián keresztül jobbról be, majd ballra ki a képernyőről! A hatodik dián lévő teljes animáció egyszerre történjen és 5 másodperc alatt fusson le minden!
- 6. Mentsd a munkádat és futtasd le a teljes prezentációt!

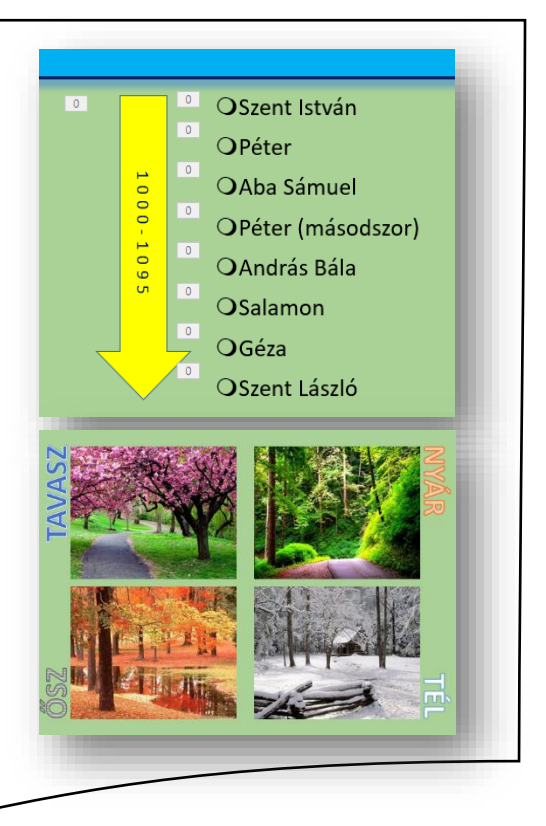

## **Milyen beállítási lehetőségek vannak a DIAVETÍTÉS menüben?**

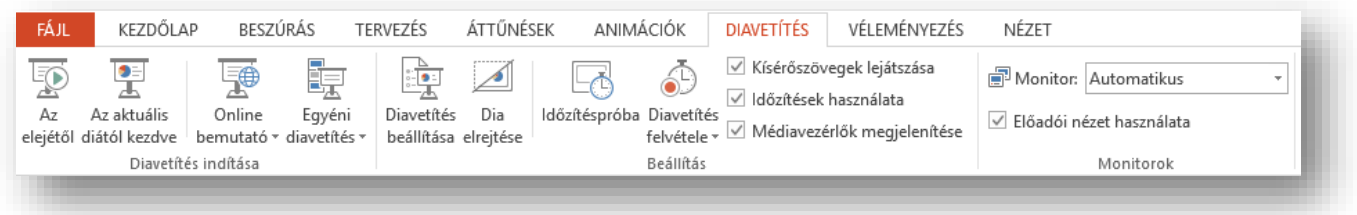

A vetítést kezdhetjük az első diától, vagy az aktuális diától kezdődően.

A Diavetítés beállítása gomb kiválasztása után

- kiválaszthatjuk, hogy mely diákat játssza le
- · ismételje a vetítést az "Esc" lenyomásáig
- kísérő szöveggel való lejátszás, vagy anélkül
- animációval, vagy anélkül
- továbbítás kézzel, vagy időzítéssel

Navigálás diavetítés során:

A diavetítés során a Diavetítés eszköztárat

megjeleníthetjük, ha az egérkurzort a képernyő bal alsó

sarkába mozgatjuk. Ekkor kivehetővé válnak az egyébként áttetsző parancsgombok Az eszköztár segítségével a következő vagy az előző diára léphetünk. Illetve rajzolhatunk, kiemelhetünk a vetített diasorunkon. Billentyűzetről a  $\leftarrow$  és a  $\rightarrow$  nyilakkal lépegethetünk előre és hátra.

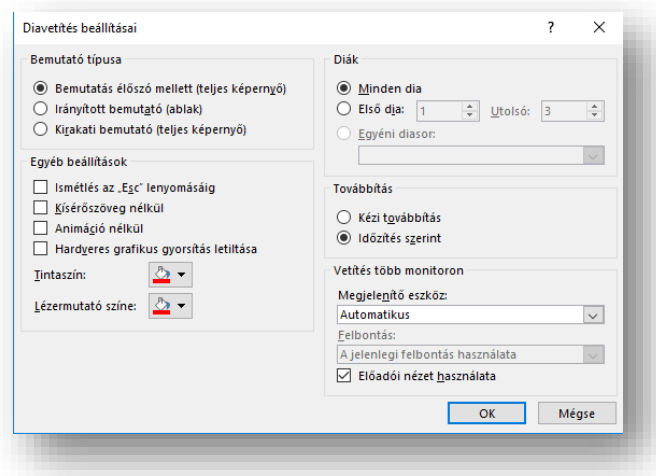

# **"A" Feladat:**

- 1.) Hozzál létre egy google kesz.pptx nevű prezentációt!
- 2.) A TERVEZÉS fülön állítsd be, hogy a diák "Diaméret"-e legyen 4:3-as, és legyen a tartalom "diára illesztve"!
- 3.) Szúrjál be összesen 5 db diát!
- 4.) A diák elrendezése sorban legyen: címdia, cím és tartalom, cím és tartalom, csak cím, és üres!
- 5.) Állítsd be, hogy mindegyik dián szinátmenetes háttér legyen! "Átlós jobb felülről alulra" két végponttal! A végpontok színei: a jobb fölső sarokban RGB(60,120,160); a bal alsó sarokban RGB(210,225,245) legyen!
- 6.) A "Diamintán" old meg, hogy mindegyik dián szerepeljen a kék Google ikon a jobb felső sarokban! A kép széleiről vágd le a felesleges fehér részeket, majd méretezd át a képet 3\*3 cm-re, és helyezd el a minta alapján pontosan a dia sarkába jobbra fel!
- 7.) A bal alsó sarokba szúrjál be egy 6\*6 cm-es derékszögű háromszöget az alakzatokból! Aminek a kitöltése az előre legyártott szinátmnetekből a "Átlós – bal alulról jobbra fel"-t állítod be!
- 8.) Az előző alakzatnak ne legyen körvonala és küld hátra a képet! Majd lépjél ki a Diamintából!
- 9.) A címdiáról töröld ki a nagyobbik helyőrzőt (szövegdobozt)!
- 10.)Szúrd be a google\_embléma.jpg képet! Állítsd be, hogy rögzített méretarány mellett a magassága legyen 6 cm!
- 11.)A képet rendezd a dia közepére vízszintesen és függőlegesen is!
- 12.)A másik szövegdobozba írd bele: Készítette: Vezetéknév Keresztnév szöveget, és formázd a következők szerint: legyen 20 kp Arial Balck betűtípusú, dőlt, árnyékolt; kiskapitális, és sötétkék! Legyen vízszintesen középre rendezve!
- 13.)Minden fennmaradó diába másold be a nyers\_szöveg.txt-ből a szöveget a megfelelő helyre!
- 14.)A második dián a cím szövegdoboznak legyen citromsárga kitöltése, és kék 3kp-s vastagságú kerete! Majd méretezd a mintának megfelelően! (kb.)
- 15.)A hosszú szövegről vedd le a felsorolás jelet, és legyen sorkizárt! A szövegen legyen 1,5 –es sortávoldág beállítva!
- 16.)A harmadik dián a felsorolás szövegdobozának bal oldalát méretezd át úgy, hogy ne legyen fedésbe az alsó háromszöggel (húzd beljebb)!
- 17.)A felsorolást alakítsd át számozásra, és a minta alapján vidd beljebb az öt sort, melynek viszont változtasd meg a felsorolásjelét Wingdings 116  $(\blacklozenge)$  szimbólumra!
- 18.)A diára szúrd be a google ikon.png-t, majd helyezd a bal felső saroktól vízszintesen 18 cm-re, függőlegesen 12 cm-re! A kép mérete 5,4\*5,4 cm legyen!
- 19.)A következő diára szúrjál be egy táblázatot 4 oszloppal, és 3 sorral!
- 20.)A táblázatról vedd le a formázást! Legyen 14 cm magad és 18 cm széles!
- 21.)A középső sor háttere legyen világoskék!
- 22.)A felső és alsó sorokba írjál számokat (1-8-ig)! A számok legyenek megformázva Arial Black-re, 32 kp-ra, és sötétkékre!
- 23.)A középső sor cellái legyenek áthúzva!
- 24.)Az ötödik dián a hátteret állítsd fehérre!
- 25.)Készítsd el "Alakzatok" felhasználásával a képen látható Google emblémát!
- 26.)Csak a második diára élőlábba helyezzél el diaszámot, aktuális dátumot, és a lap közepére írd be a vezetéknevedet és keresztnevedet!
- 27.)A harmadik dia legyen rejtett!
- 28.)Végül mentsd a munkádat a megadott helyre!

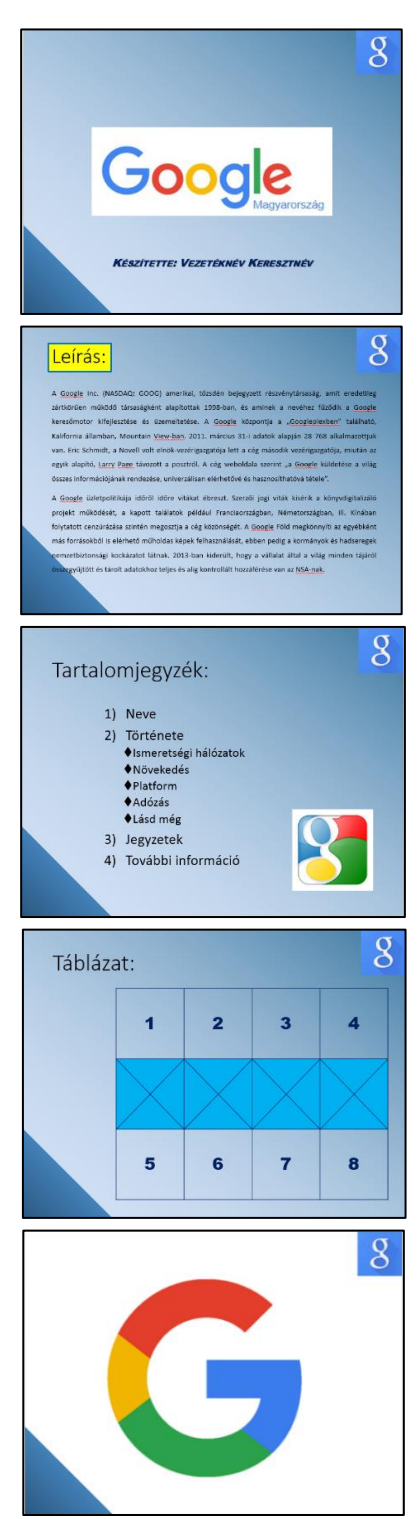

#### **"B" Feladat:**

- 1.) A feladat, létrehozni a képen látható animált képet! A vízimalom kereke, és a nap forog.
- 2.) Hozzál létre, egy egy diából álló prezentációt, vizimalom.ppt néven!
- 3.) A dia elrendezése legyen üres!
- 4.) A dia háttere legyen színátmenetes, világoskékből-fehérbe, fentről-lefelé!
- 5.) Először rajzolj a jobb alsó sarokba egy téglalapot (2,75\* 7,00 cm) a minta szerint, majd színezd be zöldre, és vedd le a szegélyét!
- 6.) Készíts egy másolatot a zöld téglalapról, húzd át a bal alsó sarokba, és növeld meg a szélességét (2,75\* 11,00 cm) a minta szerint
- 7.) Majd készítsd el a malom épületét egy fehér téglalapból (5,00\*7,00cm) és egy aranysárga egyenlőszárú háromszögből (5,00\*7,00cm) áll. Az alakzatok pontosan illeszkedjenek egymáshoz!
- 8.) Aztán rajzold meg a kereket! Egy barna kör alakzatból (6,35\*6,35cm), és 5 db egyenes vonalból áll! Először egy vízszintes, majd egy rá merőleges függőleges vonalat rajzolj! Aztán a két vonal közé körülbelül középre (45°; 135°) rajzolj két vonalat! Végül még négy vonalat az eddigiek közé!
- 9.) Jelöld ki a kört és az összes vonalat, majd foglald csoportba őket! Aztán helyezd a minta szerint megfelelő helyre a "kereket"!
- 10.) A következő lépésben a vizet jelképező alakzatot készítjük el. Hozzál létre egy kék, szegély nélküli (2,00\*7,00cm) téglalapot! Majd a rajzolás eszköztáron, válaszd ki a vonalak közül a görbét! Készíts egy hullámos vonalat a minta szerint, majd színezd fehérre! Aztán készíts a görbéről két másolatot helyezd egymás alá a minta alapján! Foglald csoportba a téglalapot és a vonalakat!
- 11.) Készíts két másolatot az előző alakzatról és helyezd egymás mellé, úgy hogy "víz" vonalai csatlakozzanak egymáshoz! A vonalak folyamatosnak látszanak!
- 12.) Rajzold meg a hidat, 4,5 kp-os barna vonalakból a minta alapján!
- 13.) A következő lépés a két felhő elkészítése! Az alakzatok közül, válaszd ki a képfeliratokból a "felhő"-t! Rajzold meg, színezd fehérre és készíts másolatot!
- 14.) A nap elkészítéséhez szükséged van az alakzatok közül a 32 ágú csillagra (5,00\*5,00cm). Formázd meg, hogy legyen citromsárga kitöltése és 6 kp vastag narancssárga szegélye! Az alakzaton lévő sárga rombusszal szűkítsd a csillagot "nap-pá"!
- 15.) Készítsük el az animációkat! Jelöld ki a vízimalom kerekét! Válaszd ki a "Diavetítés" menüből az "Egyéni animációk" menüpontot! Majd adjunk hozzá hatások közül a "Kiemelés"-t. A tulajdonságaik közül állítsuk be, hogy 990°-ot forduljon nagyon lassan!
- 16.) Az animált nap elkészítéséhez először készíts másolatot a napról! Helyezd fontosan egymásra a két alakzatot!
- A felsőt jelöld ki és az előzőek alapján tegyünk rá a hatások közül a "Kiemelés"-t. A tulajdonságaik közül itt is állítsuk be, hogy 990°-ot forduljon nagyon lassan! Végül a két animált alakzatot jelöld ki egyszerre, és állíts be a tulajdonságoknál, hogy az "Indítás" az "Együtt az előzővel" legyen! Majd próbáld ki az animációkat, futtasd a prezentációt!
- 17.) Az utolsó feladat önálló munka! Készíts a jobb oldalra fákat alakzatokból, ballra a malom mellé kerítést! Munkád befejeztével ments a prezentációt a megadott helyre!

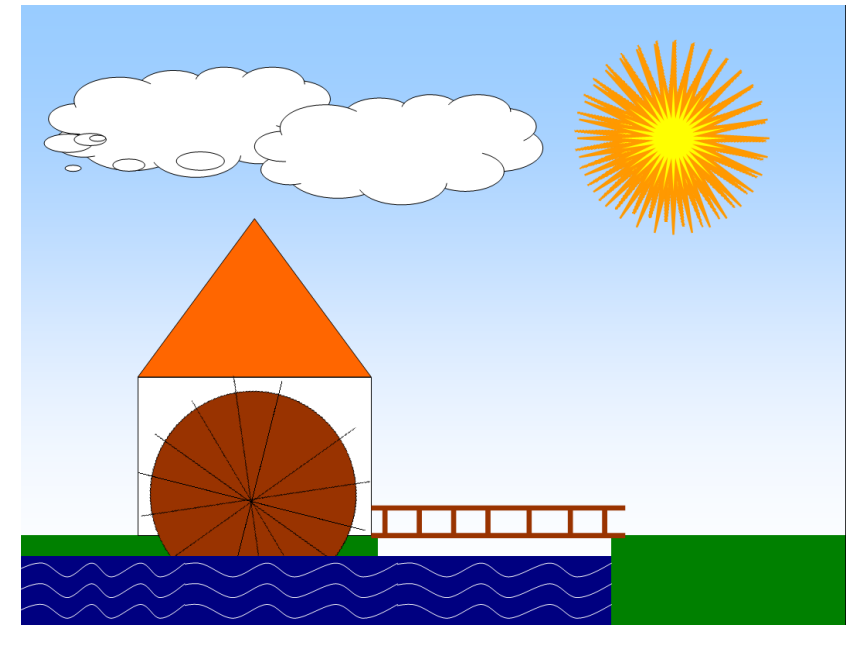

#### Prezentációkészítés (Grafika) / Power Point

# **"C" Feladat:**

- **1.** Hozzál létre egy passzivhaz.ppt nevű prezentációt!
- **2.** Szúrjál be összesen 6 diát! A diák elrendezése sorra: 1 címdia; 2,3 cím és szöveg; 4 csak cím; 5 cím és diagram; 6 üres!
- **3.** A diák pontosan 25\*19 cm-esek legyenek!
- **4.** A szoveg.txt –ben található szöveget másold át a mintán látható helyekre!
- **5.** A diák háttere legyen kétszínű átmenetes: kékből (100,150,250) fehérbe átmenő.
- **6.** A diákon az alapértelmezett betűszín kék (0,0,200) legyen!
- **7.** Mindegyik dián a jobb alsó sarokban szerepeljen a dia száma!
- **8.** Mindegyik dia bal felső sarkában legyen egy 5\*5 cm-es sötétkék három szög a minta alapján!
- **9.** A címdián a cím legyen 72-es betűméretű, fehér színű, Arial Black, árnyékol!
- **10.** A helyőrző kitöltése legyen halványkék, a szegélye legyen 3 képpontos sötétkék; 4\*20 cm!
- **11.** A helyőrző legyen a bal felső saroktól vízszintesen 3 cm-re, függőlegesen a bal felső saroktól 6 cm-re!
- **12.** Az alcím helyőrzője legyen 32 képpontos, és vízszintesen középre rendezett!
- **13.** A második dián formázd meg a címet úgy, hogy a sarokban lévő háromszöget ne takarja, de mégis egy sorban maradjon! A cím legyen aláhúzott, félköv ér, és balra rendezett!
- **14.** Importáld és alkalmazd a felsorolás.jpg képet, a második dián!
- **15.** A második dián a bal alsó sarokban szerepeljen az aktuális dátum!
- **16.** A harmadik dián a címet alakítsd WordArt-á (második sor, első)! Majd töröld az eredetit a minta alapján!
- **17.** A szöveg legyen sorkizárt, és a sorok között legyen 40 képpont távolság!
- **18.** A szöveg utolsó mondata nagybetűs legyen!
- **19.** A harmadik dia alján helyezzél el egy 22 cm sz éles 6 képpont vastag világoskék, árnyékolt vonalat!
- **20.** A negyedik dián a címet helyezd el úgy hogy az első két betű legyen a bal oldali háromszögön! Az a két betű legyen fehér!
- **21.** Jobb oldalra szúrjál be egy ClipArt-ot! Keress rá a "ház" szóra, és az első találatot szúrd be 5\*5 cm-es méretben. A képet pontosan a lap széléhez igazítsd!
- **22.** Szúrjál be egy 4\*4 es táblázatot, melynek a háttere legyen világoskék, a szegélye sötétkék 3 képpontos!
- **23.** A negyedik oszlop cellái legyenek áthúzva a minta alapján!
- **24.** A 01.bmp képet szúrd be a cím és a ClipArt közé. A kép magassága legyen 3 cm az arányok megtartásával!
- **25.** A negyedik dia legyen rejtett!

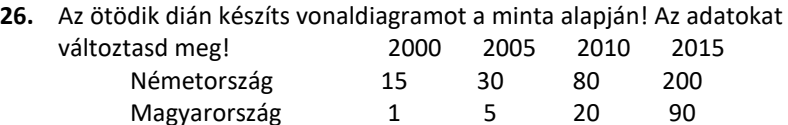

- **27.** A vonalak vastagságát növeld meg az alapértelmezettnél nagyobbra!
- **28.** Az utolsó diának a háttere legyen a többitől eltérően fehér!
- **29.** A hatodik diára szúrd be a mintán látható 5 képet! Jobb oldalra helyezd el a tervezett házakat 7 cm szélességben, úgy, hogy a dia száma látszódjon alul! Az elkészült házat pedig 14 cm szélességben függőlegesen középre rendezve!
- **30.** A hatodik dián egy szövegdobozba helyezd el a telefonszámot középre rendezve félkövéren! A szám elé szúrd be a mintán látható telefon szimbólumot!
- **31.** A telefonszám alá egy másik szövegdobozba készíts hivatkozást, mellyel a "www.passzivhaz.hu" oldalra ugrasz!
- **32.** Tegyél az összes diára "kihúzás jobbra" típusú áttünést, 4 másodperces automatikus továbbítással!
- **33.** A második diára a felsorolásra tegyél animációt, melyben balról beúsznak a sorok egymás után, betűnként. Majd elhalványodnak és világosszürkék lesznek!
- **34.** Az utolsó dián lévő képek egymás után egy másik fajta animációval jelenjenek meg!
- **35.** Végül mentsd el a kész prezentációt a megadott helyre!

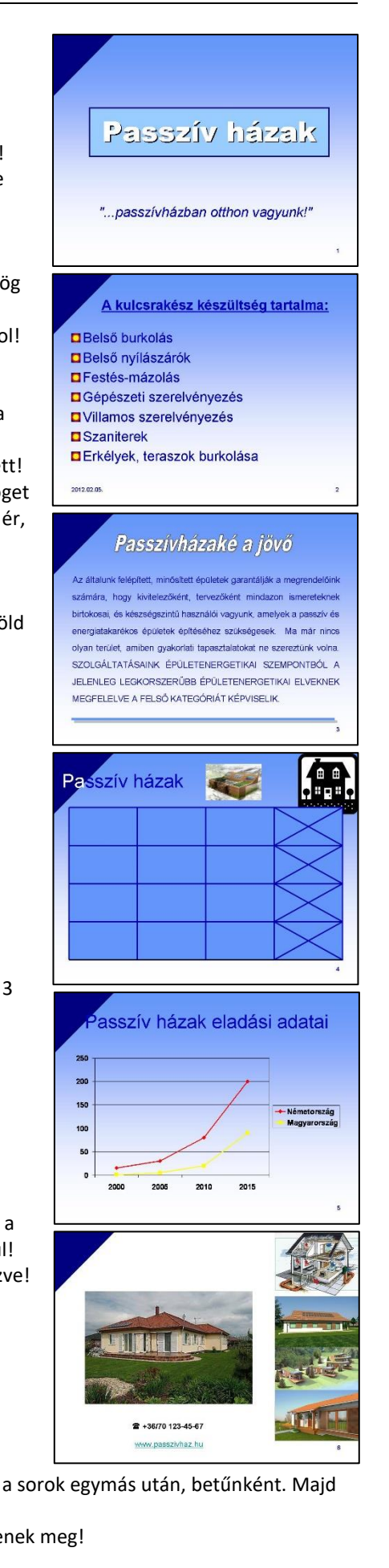